# Quick Reference Guide for . **Gradebook Templates**

## **Gradebook Templates**

Page 1

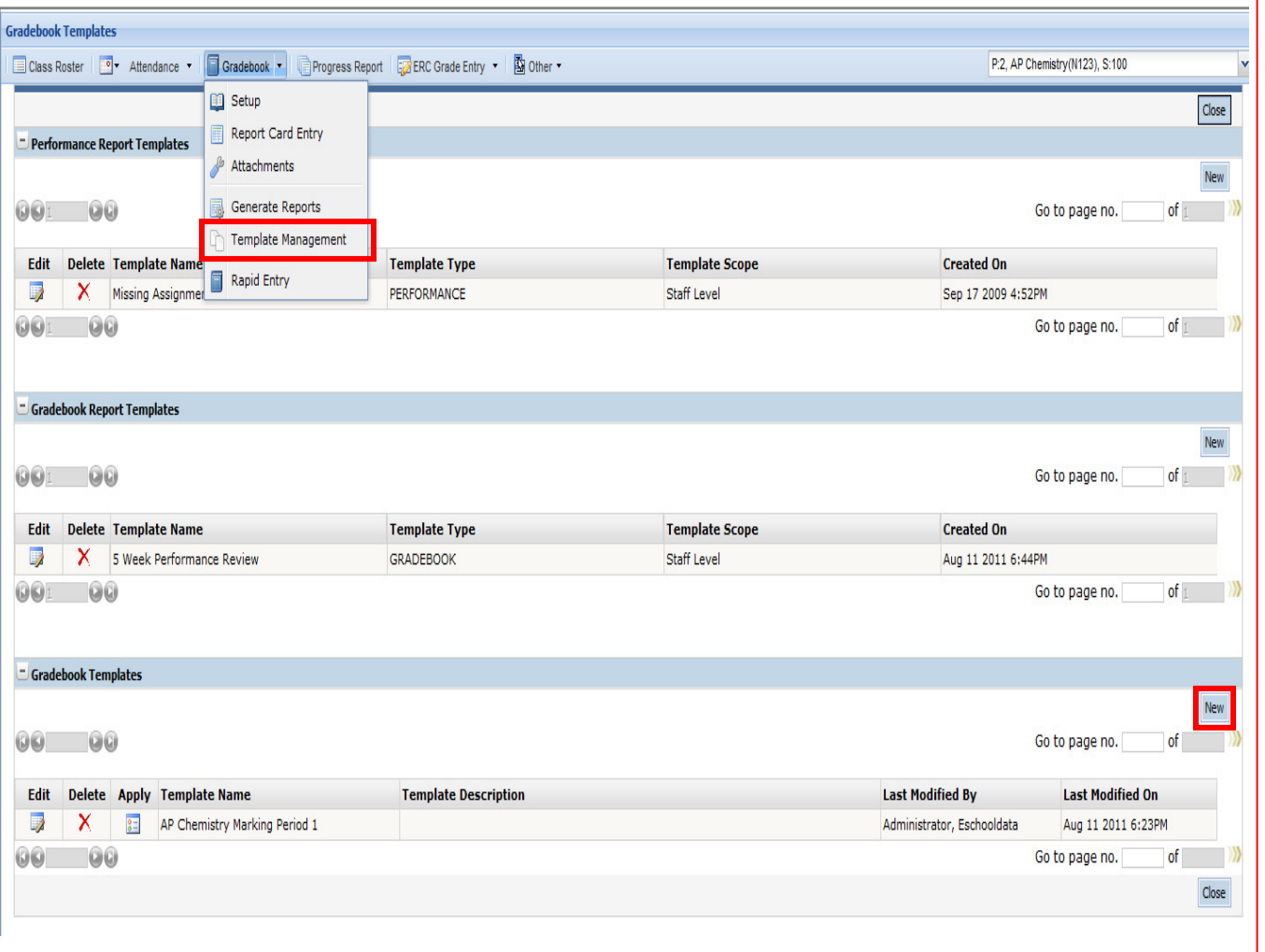

#### **How to create and maintain Gradebook Templates:**

1. Login will bring the user to the **Home Page.** 

2. Select **Staff** main tab, **Staff Schedule Views** sub tab. Right click on a class and select **Template Management** or select **Template Management** from the Gradebook drop down menu.

3. Gradebook Templates allow users to apply and manage Gradebook categories and assignments across multiple classes, and will automatically carry forward to future academic years. As assignments are added, they are automatically applied to all linked Gradebooks.

4. Templates can be deleted as long as there are no links to classes. Templates can be unlinked from the Gradebook Setup page within each associated class.

5. Click **Edit** to modify an existing template.

6. Click **Apply** to link the template to a section(s) and marking period. See page 3.

7. Click **New** to create a Gradebook Template.

### **Icons at a Glance**

**Edit** – Edit the Gradebook Template.  $\lambda$  Delete – Delete the Gradebook Template.  $3 =$ Apply - Apply the Gradebook Template to a section and marking period

eSD® is a registered trademark of eSchoolData, LLC Copyright © 2002-2011

# Quick Reference Guide for . **Gradebook Templates**

### **Gradebook Templates**

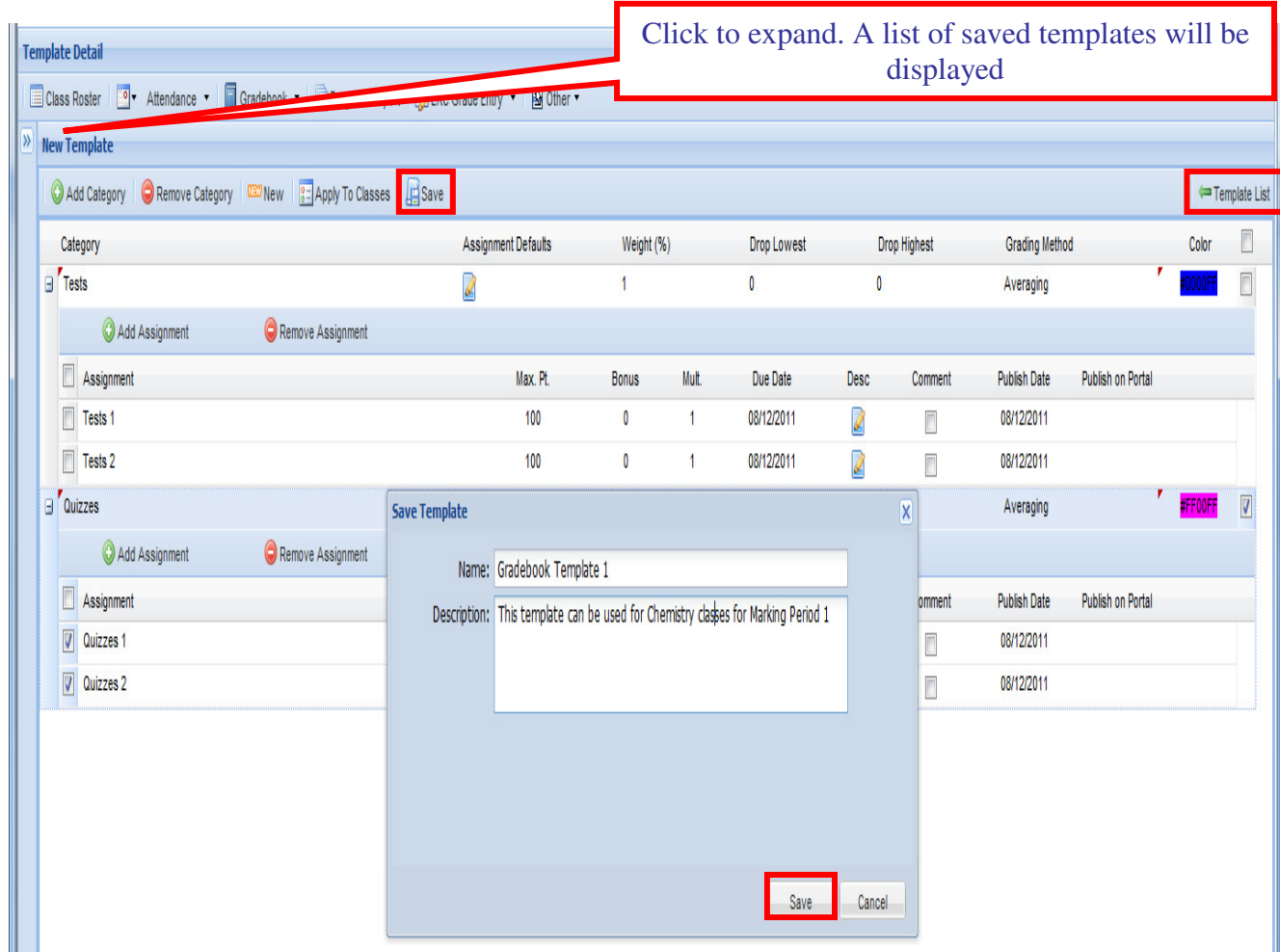

#### **Icons at a Glance**

- $\overline{45}$  Save– Save the template.  $\overline{133}$  New– Create another template.
- Apply To Classes Apply the Gradebook Template to a section and marking period **Template List** - Return to the Template Management screen

#### **How to create and maintain Gradebook Templates:**

1. Gradebook Templates are created utilizing the same procedures as Gradebook Setup.

2. Enter categories and assignments as applicable.

3. Ensure that all the information is correct. Click **Save**.

4. Enter the name of the template and a description and click **Save**.

5. Once a template is saved it can be applied a section or multiple sections. However, the template can only be applied to one marking period.

6. Click **Apply To Classes** to link this template to a section and marking period. See page 3.

7. Click **New** to create another Template.

8. Click **Template List** to return to the Template Management screen.

9. Saved templates can also be accessed by clicking on the chevron icon on the upper left hand side of the screen. This will expand the saved template list for easy access. Click on the desired template.

# Quick Reference Guide for . **Gradebook Templates**

## **Gradebook Templates**

Page 3

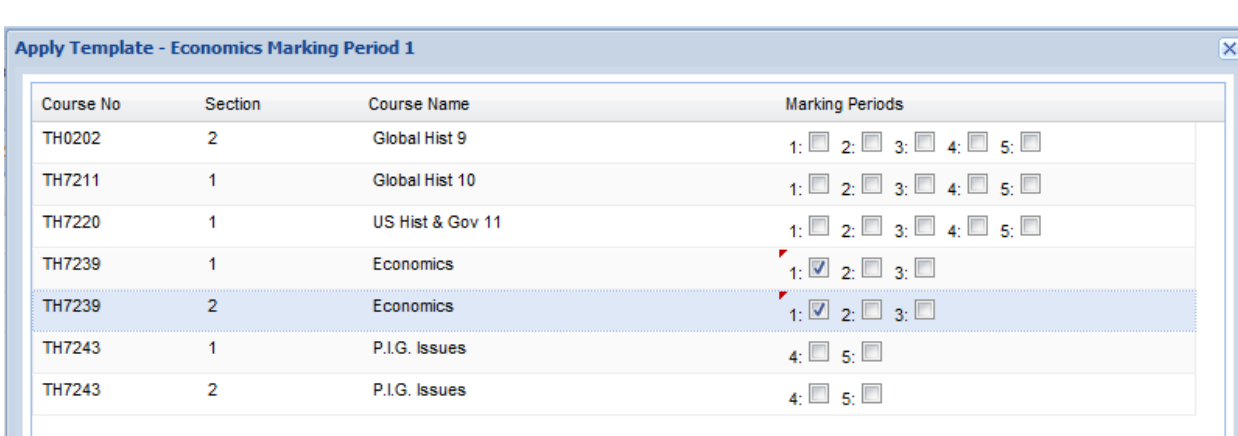

Cancel Save

#### **Icons at a Glance**

 $\blacksquare$  Un-Link Template – unlink the template from a class (located in Gradebook Setup). Save as Template– Save an existing gradebook as a template (located in Gradebook Setup).

#### **How to apply Gradebook Templates:**

1. Use the check boxes to link the template to the applicable sections and the correct marking period.

#### 2. Click **Save**.

3. All future changes to the template will be applied to all linked classes. If a template is linked to a class that contains categories and assignments, all categories with the same name will be overridden. Assignments with the same name will not be overridden in order to maintain existing grades.

4. If changes made to the template should not be applied to a linked class, that section must be unlinked from the template before making any changes. To unlink a class, use the **Un-Link Template** button located in Gradebook Setup.

5. All template categories and assignments will be *italicized*. When a template is unlinked from a class the categories and assignments will no longer be italicized.

6. An existing Gradebook Setup that has not been linked to a template can be saved as a template as well. Use the **Save as Template** button located in Gradebook Setup.